### Installation

#### Unpack the machine and check the components

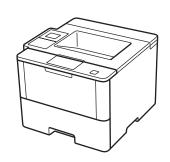

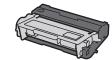

Imaging Unit and Toner Cartridge Assembly (pre-installed)

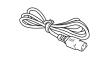

**Connection cords** 

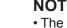

- The included components vary depending on the country or region.
  You must purchase the correct interface cable for the interface.
- You must purchase the correct interface cable for the interface you want to use.

#### **USB** cable

We recommend using a USB 2.0 cable (Type A/B) that is no more than 6 feet (2 meters) long.

#### **Network cable**

Use a straight-through Category 5 (or greater) twisted-pair cable

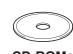

CD-ROMs

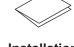

Installation

Safety Information

# Remove the packing materials and install the imaging unit and toner cartridge assembly

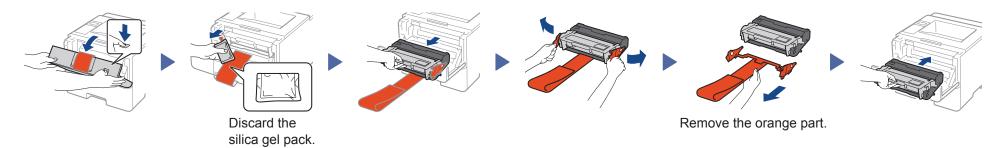

## 2 Load paper in the paper tray

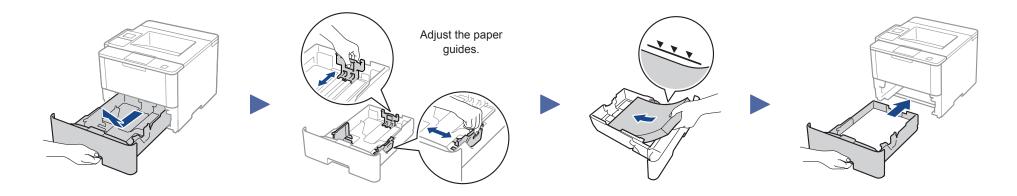

## 3 Connect the power cord and turn on the machine

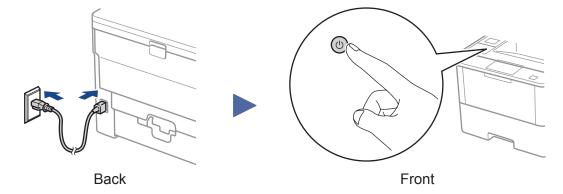

## 4 Select your language (if needed)

- For LCD model
  - 1. Press ▼ or ▲ to select [General Setup], and then press OK.
  - 2. Press **OK** to select [Local Language].
  - 3. Press ▼ or ▲ to select your language, and then press **OK**.
  - 4. Press Cancel.

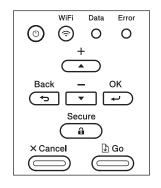

- For Touchscreen model
  - 1. On the machine's Touchscreen, press

    [Settings] > [General
    Setup] > [Local Language].
  - 2. Press your language.
  - 3. Press

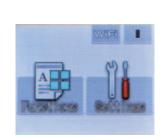

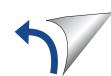

#### Alternate wireless configuration method (Setup Wizard)

If you are not using a wireless network connection, go to step 5.

Restart your wireless access point/router.

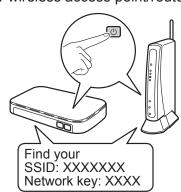

If you cannot find this information, ask your network administrator or wireless access point/router manufacturer.

- For LCD model
- a. Press ▲ or ▼ to select the [Network] option, and then press **OK**.
- b. Press ▲ or ▼ to select the [WLAN] option, and then press **OK**.
- c. Press ▲ or ▼ to select the [Setup Wizard] option, and then press OK.
- d. When [WLAN Enable?] appears, press ▲ to select [On].

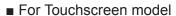

Press WiFi > [Setup Wizard] > [Yes].

The LCD displays

[Connected.].

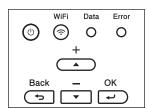

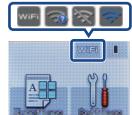

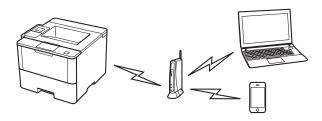

Select the SSID. Enter the Network key.

For information on how to enter text, see the Quick Guide.

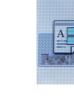

**Finish** 

### Installing the printer driver

■ For Windows users

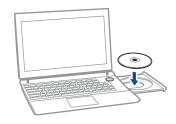

Put the Drivers CD into your CD drive.

Follow the on-screen instructions to continue installation.

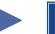

**Finish** 

■ For Macintosh users

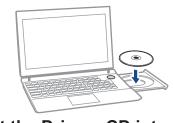

Put the Drivers CD into your CD drive.

Open the folder on the CD-ROM that contains the desired printer driver.

- → Select the folder according to the printer driver, operating system, and language to be used.
- → Navigate to : Driver > MacOSX > OS\_10\_10\_x

Copy the driver file onto the desktop.

→ The driver folder varies depending on the required size. Select the file according to your environment.

To mainly use the metric-based paper size such as A4 size:

Japanese: "JP\_A4" folder. Other than Japanese: "WW A4" folder.

To mainly use the inch-based paper size such as 8 1/2 x 11: "WW\_Letter" folder.

Double-click the file copied onto the desktop. The printer driver installer starts.

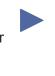

Click Continue, following the instructions on the pages that follow until the Install page appears.

Click Install. → When the name and password prompt appears during the procedure, enter the Administrator name and password.

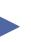

**Finish** 

### Cannot set up your machine?

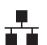

Wired network

**USB** 

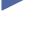

Disconnect the cable.

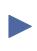

Restart your machine, computer and/or mobile device.

 $\bigcirc$ 

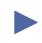

Repeat 5

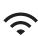

Wireless network

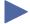

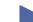

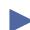

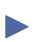

Go to RiFi Alternate wireless configuration method (Setup Wizard).